# **Kaltura Capture**

Kaltura Capture is a downloadable desktop application that offers screen capture, voice recording, and webcam recording, and uploads your videos directly into your My Media library. **[Click here for a video](https://videos.kaltura.com/media/Personal+Capture+Walkthrough+Video/0_9dfagud1) [overview.](https://videos.kaltura.com/media/Personal+Capture+Walkthrough+Video/0_9dfagud1)**

## **Install the Desktop Recorder**

If you've never used Kaltura Capture before, you will first need to install it from MediaSpace, either in Brightspace or from the Langara MediaSpace website at **[https://stream.langara.ca](https://stream.langara.ca/)**.

- 1. In Brightspace, go to **My Tools > My Media** (if on **[https://stream.langara.ca](https://stream.langara.ca/)**, click **LOGIN** at the top right corner of the page)
- 2. Click on **Add New > Kaltura Capture**

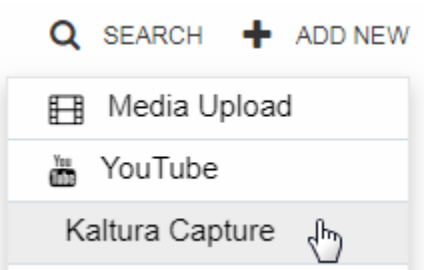

- 3. The Privacy and Copyright Statement will appear. Click "I agree to the above terms and conditions."
- 4. Click the correct Download link for your operating system (Windows or Mac)

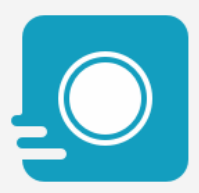

#### The Kaltura Capture Desktop Recorder

If you've already installed Kaltura Capture, it will launch automatically.

Using Kaltura Capture for the first time? Download for Windows | Download for Mac

5. A dialog box will appear; click "Open (etc.)" to download the file

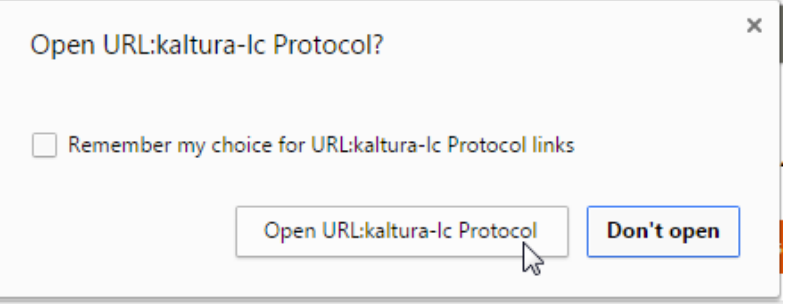

6. Open the downloaded file to install Kaltura Capture

If installing on a Mac, please see the following link for permissions setting that may need to be changed before using Kaltura Capture on your computer: **[https://stream.langara.ca/media/t/0\\_optrj3sx](https://stream.langara.ca/media/t/0_optrj3sx)**.

### **Launch the Desktop Recorder**

- 1. In Brightspace, go to **My Tools > My Media** (if on **[https://stream.langara.ca](https://stream.langara.ca/)**, click **LOGIN** at the top right corner of the page)
- 2. Click on **Add New > Kaltura Capture**

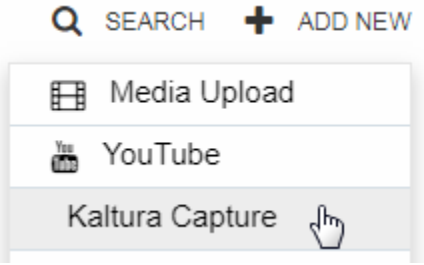

3. Click "Open" to launch the Kaltura CaptureSpace Desktop Recorder

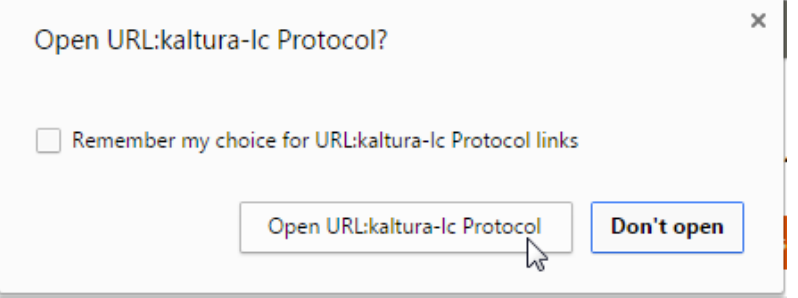

## **Use the Desktop Recorder**

The application allows you to capture webcam video, your screen, your voice, or all three.

**Click here for a video [demonstration](https://stream.langara.ca/media/t/0_52lp3oew) of the controls.**

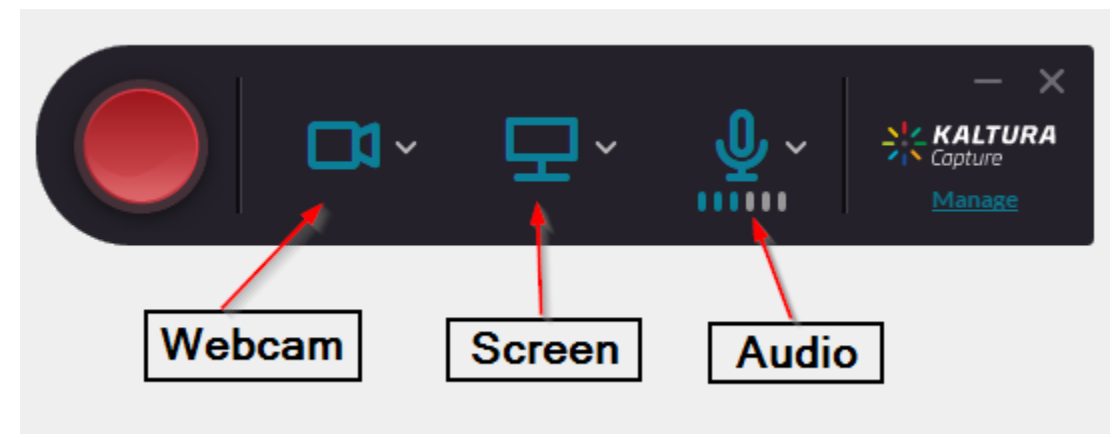

- **WEBCAM: r**ecord video from your webcam
- **SCREEN: record the screen**
- **AUDIO:** record audio

Click each option to select or deselect it before you begin recording. If an option is white and has a line through it, it has been deselected and will not be recorded. Click it to reactivate it.

The Webcam and Screen options can also be switched to record other screens or webcams; simply choose your desired source from the dropdown menu to the right of each one.

- 1. To start the recording, click the red (circular) Record button. The controls will minimize to the bottom right corner of your screen
- 2. To stop the recording, click the (square) **Stop** button
- 3. In the Entry screen that appears, title your video and give it a description and tags, if desired
- 4. To save the recording to your computer only, click **Save**
- 5. To upload it to your My Media, click **Save & Upload**; your new entry may take several minutes to appear